**Инструкция по мониторингу социальных сетей обучающихся (для педагогов)**

## Содержание

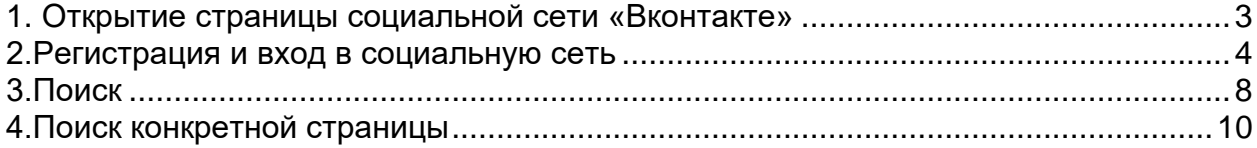

<span id="page-2-0"></span>Открыть любой браузер.

В поисковой строке набрать ссылку на сайт - vk.com и нажать кнопку **«Найти».**

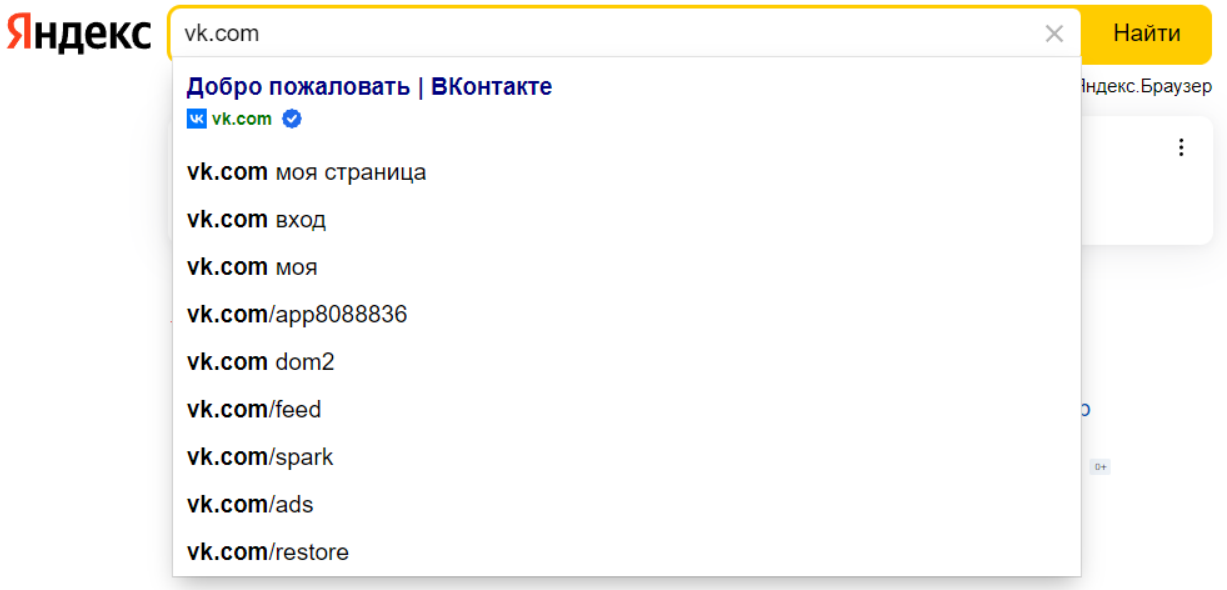

## **2.Регистрация и вход в социальную сеть**

<span id="page-3-0"></span>При открытии страницы сайта Вас встретит окно с двумя кнопками **«Войти»** и **«Зарегистрироваться»**.

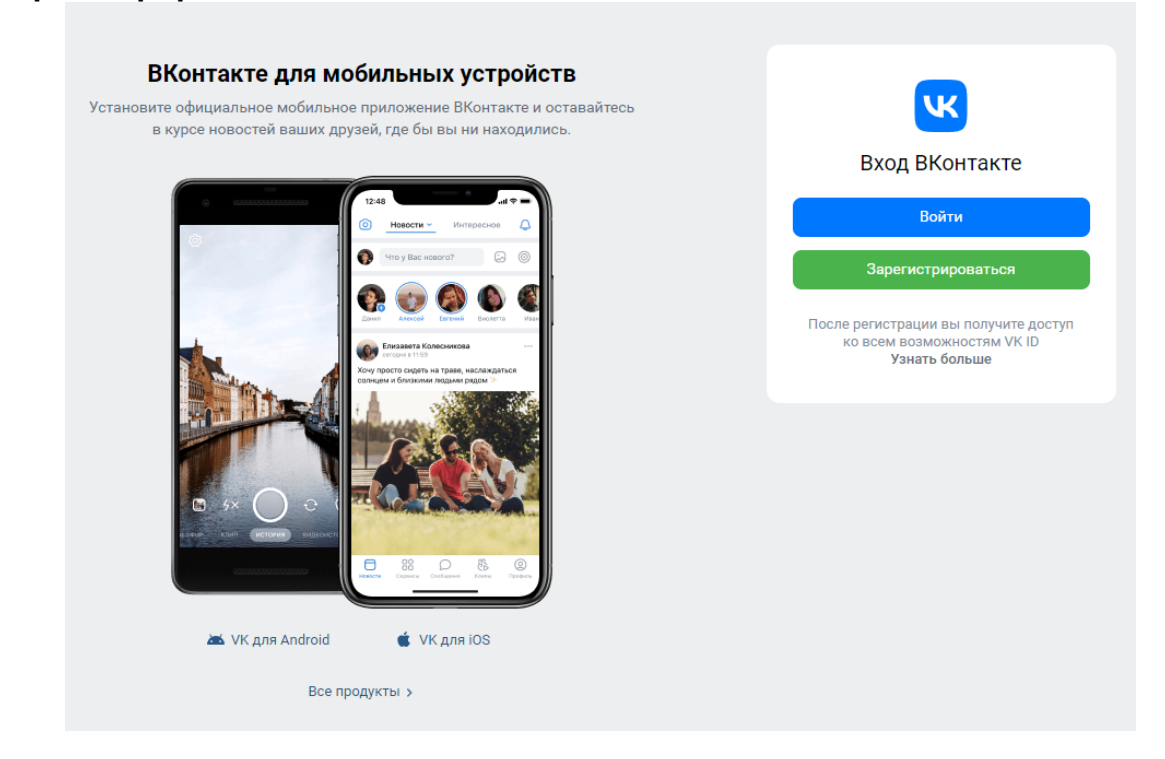

Если у Вас уже есть аккаунт, нажать кнопку **«Войти»** и ввести свои данные для входа. После чего нажать кнопку **«Продолжить»**.

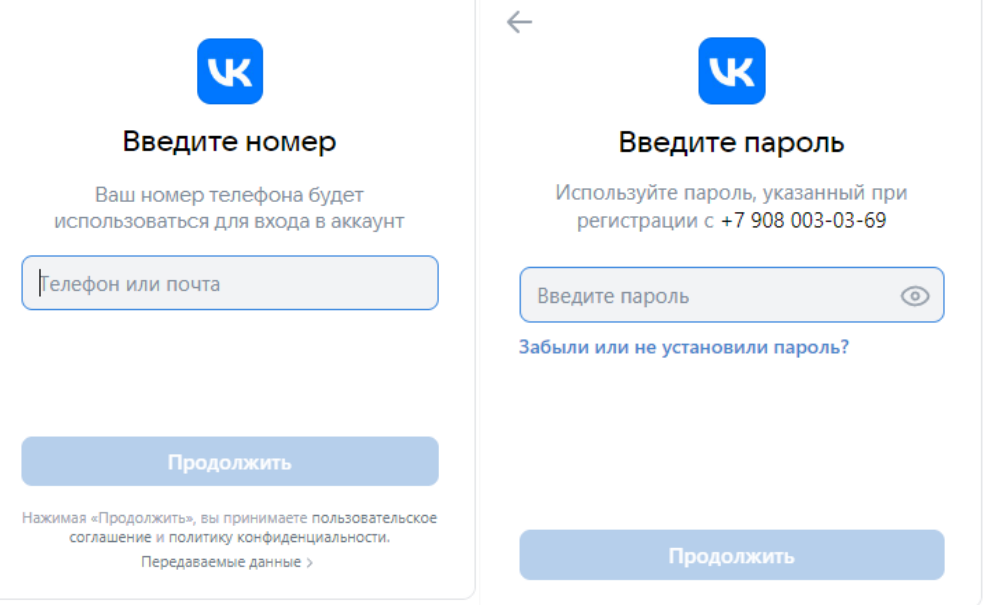

Если у Вас нет аккаунта, нажать кнопку **«Зарегистрироваться»**. Ввести в появившейся строке свой номер телефона.

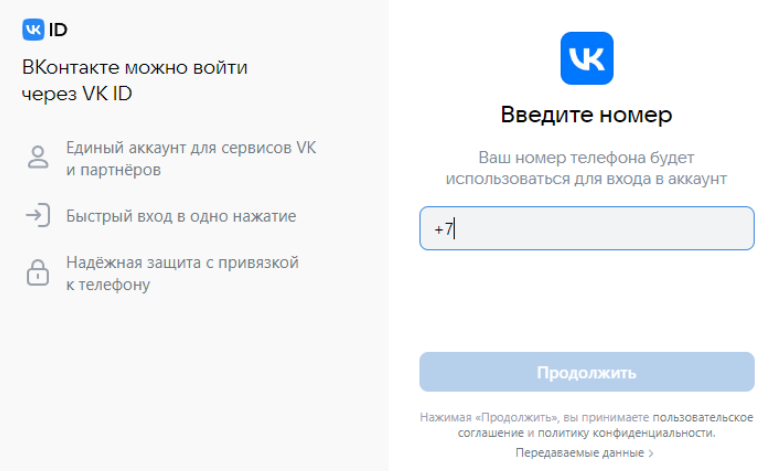

После ввода номера телефона нажать кнопку **«Продолжить»**, затем Вам на телефон должно прийти **SMS-сообщение** с кодом для подтверждения, который Вы должны записать в поле **«Код подтверждения»** на странице. Или Вам позвонят, и нужно будет записать последние 4 цифры звонившего номера (**Отвечать на звонок или перезванивать не нужно!**).

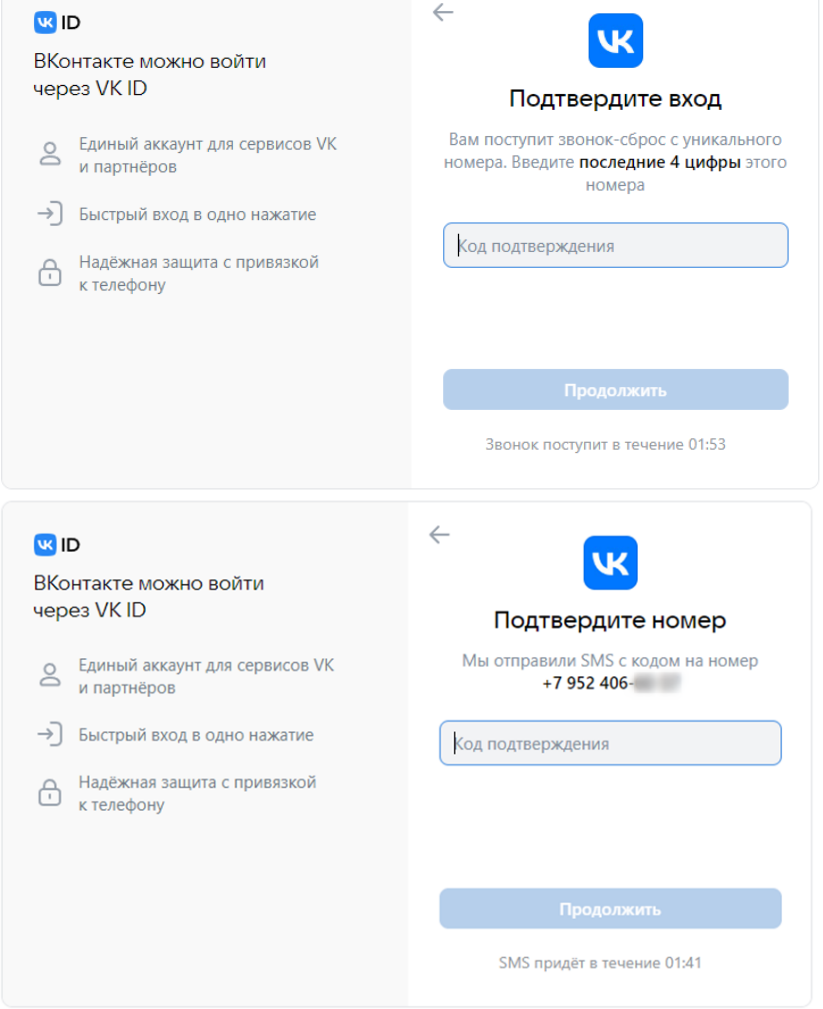

Нажать на кнопку **«Продолжить»,** чтобы ввести свое имя, фамилию, дату рождения и пол.

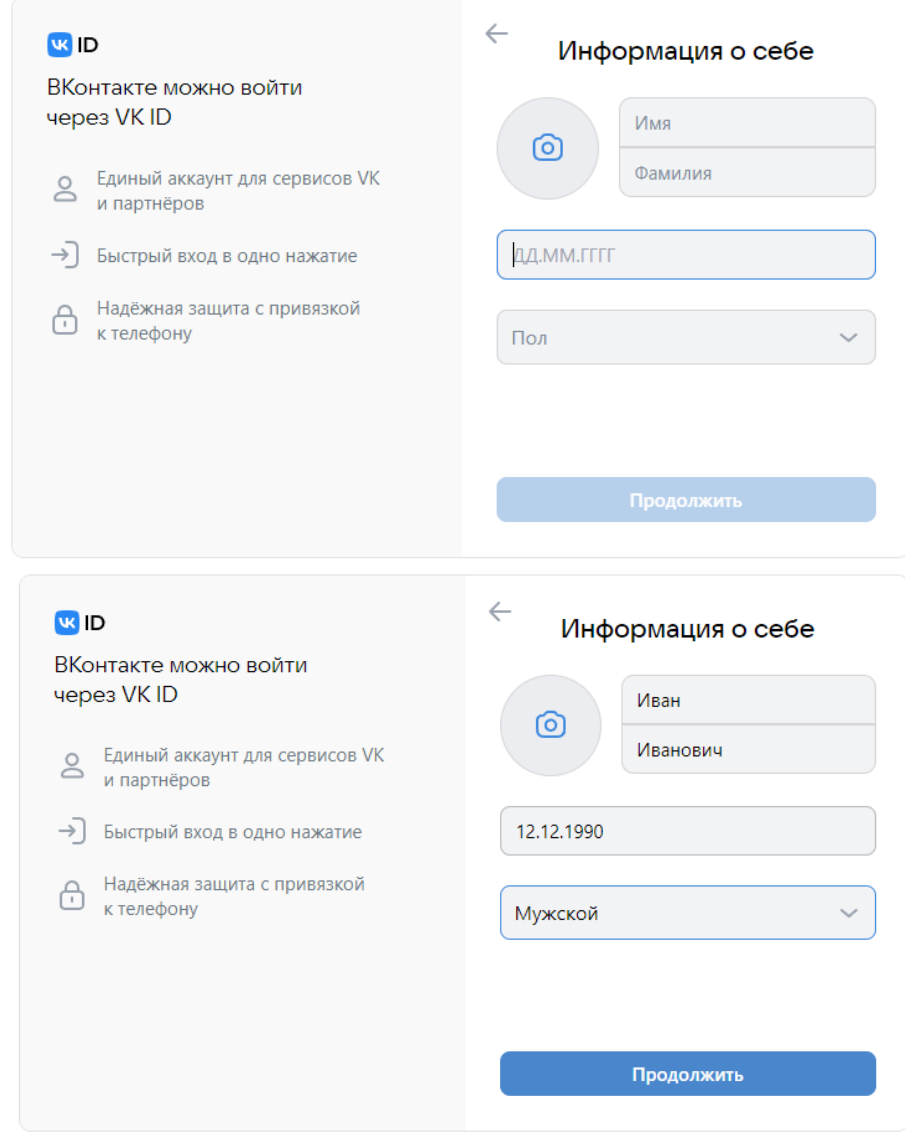

Нажав кнопку **«Продолжить»,** завершить регистрацию своего аккаунта. Перед Вами откроется окно с двумя кнопками, Вы можете еще раз нажать **«Продолжить»** и дополнить регистрацию, добавив свою страну, город, место учебы, эл. почту и т.д.. Однако, полная регистрация не обязательна.

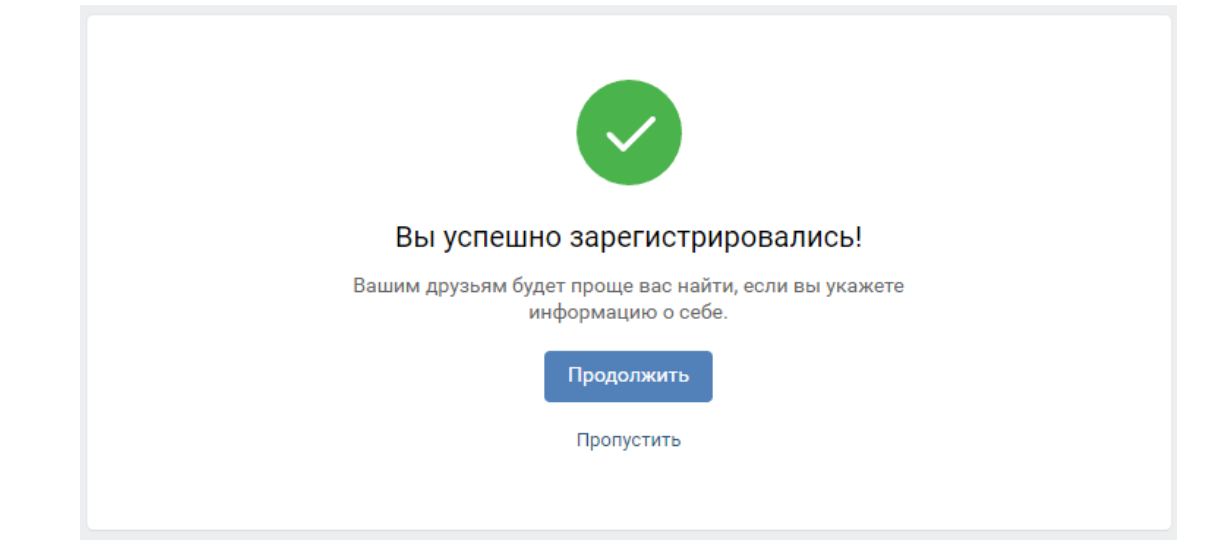

## **3.Поиск**

<span id="page-7-0"></span>После регистрации аккаунта перейти в раздел **«Друзья»** в левом столбце.

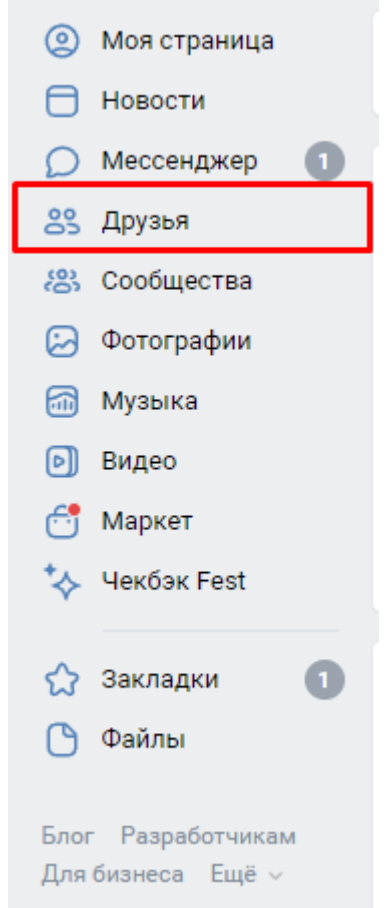

Нажать на кнопку **«Найти друзей».**

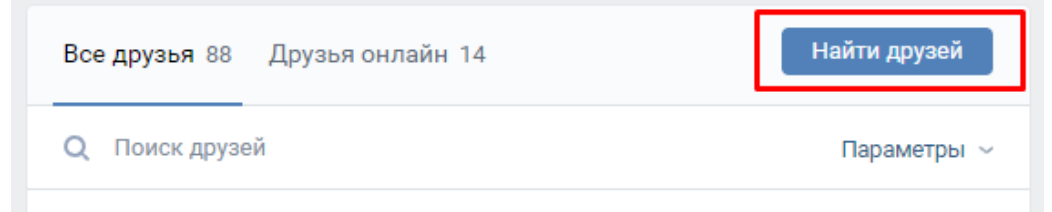

Нажать на кнопку **«Расширенный поиск».**

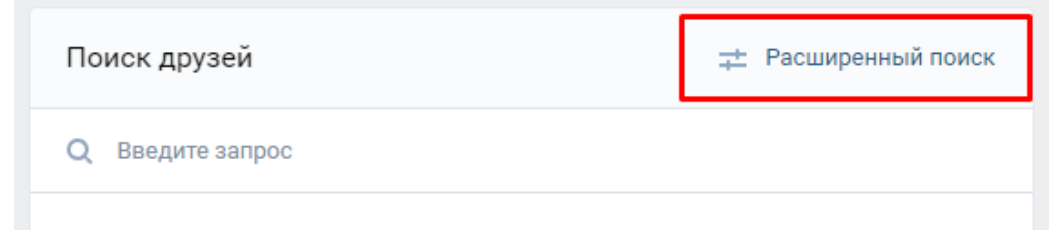

После чего у Вас откроются дополнительные параметры для поиска, где Вы можете указать страну, город, школу, возраст и пол. И по выбранным фильтрам сможете найти обучающегося.

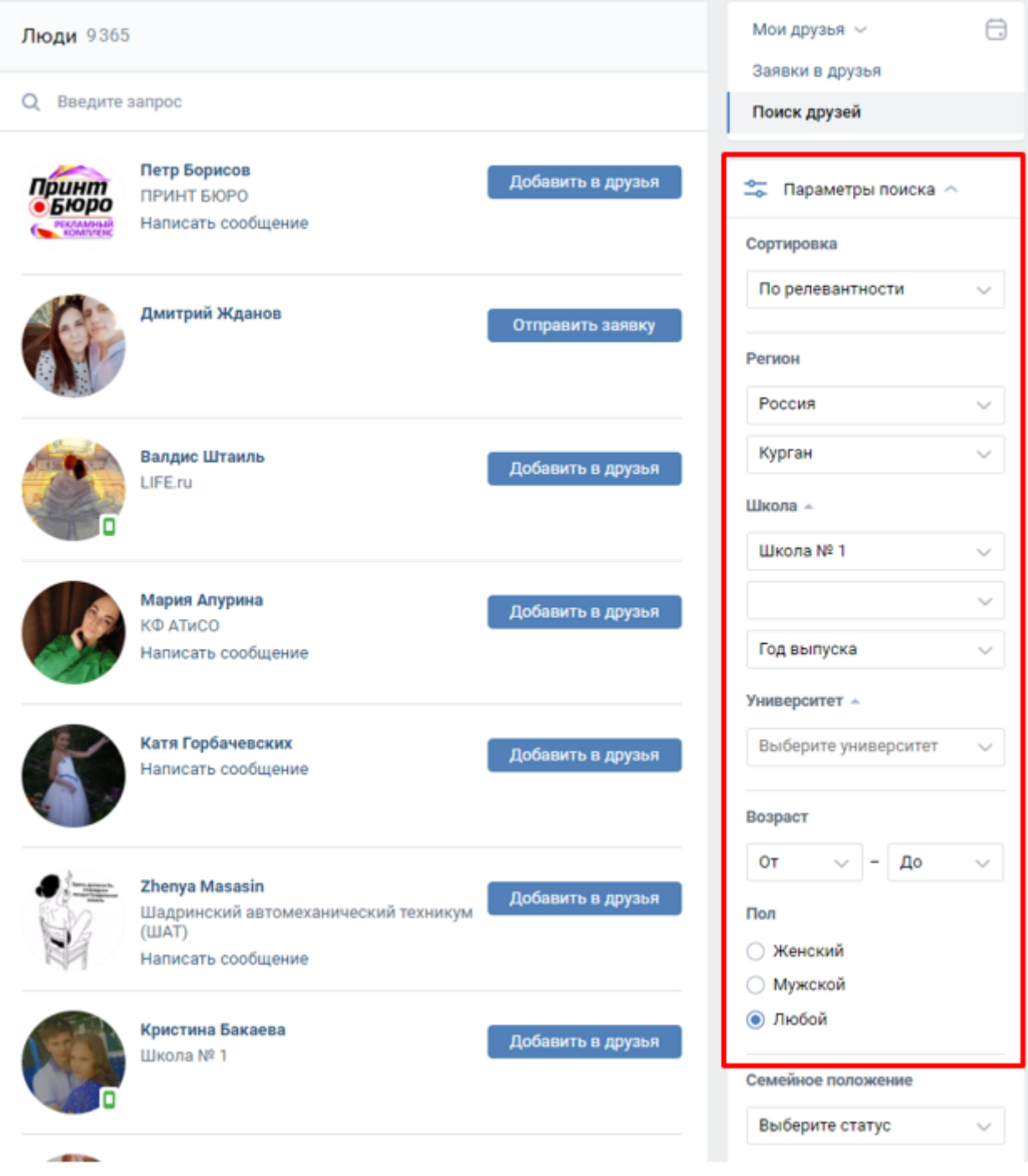

## **4.Поиск конкретной страницы**

<span id="page-9-0"></span>Если Вам нужен конкретный обучающийся - нажать на поисковую строку и ввести имя и фамилию искомого обучающегося.

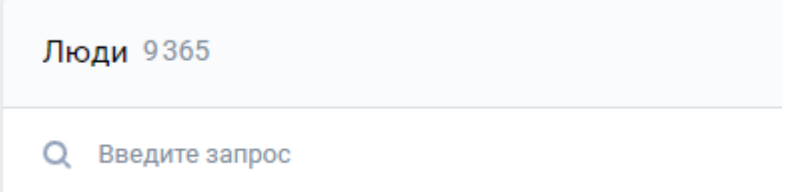

Однако, обучающийся может не указать свой город, школу, возраст или быть зарегистрированным под псевдонимом. Тогда его можно найти по страницам одноклассников/друзей.

Зайти в профиль обучающегося, нажав на его имя/фамилию.

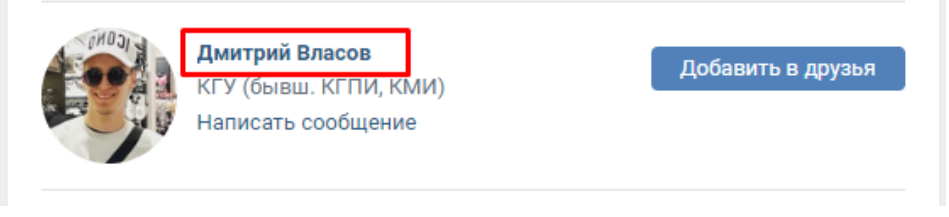

В профиле, нажав на раздел **«Друзья»**, Вы увидите список друзей, где Вы, возможно, найдете искомого обучающегося.

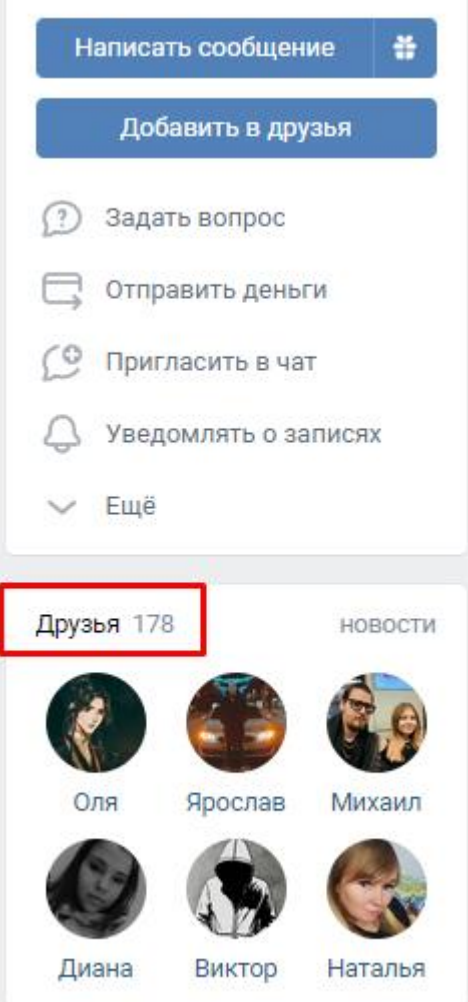

Если профиль у обучающегося закрыт, нажать кнопку **«Добавить в друзья»**. Возможно, он примет заявку и его профиль станет для вас доступным.

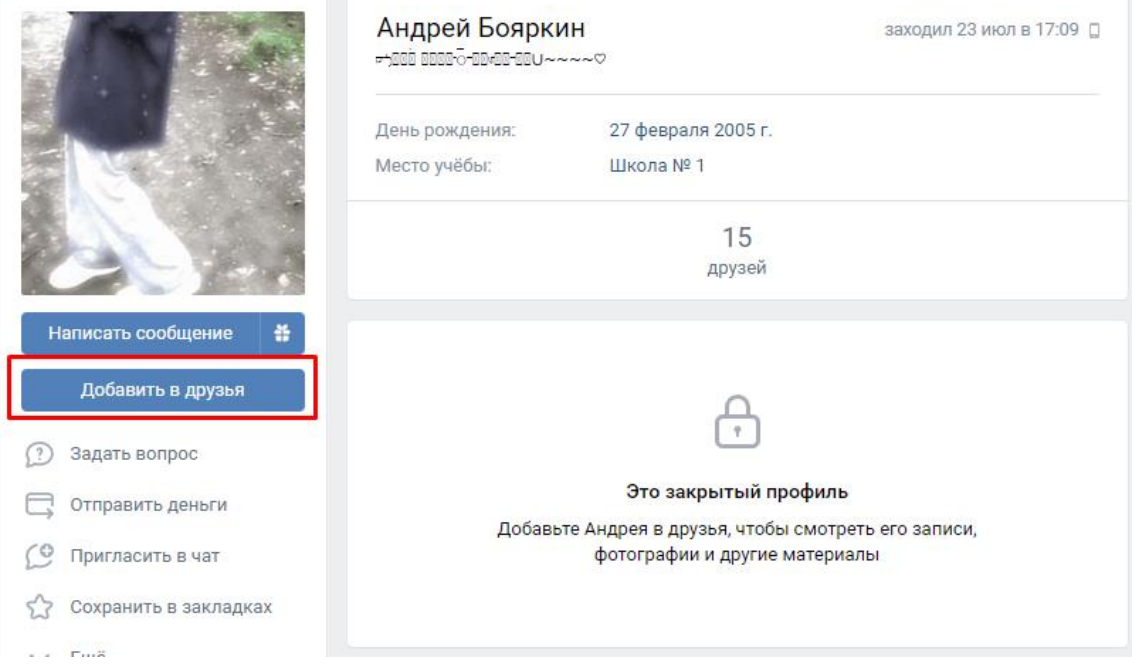